# **T-Sperm™ User Guide**

<u> 1990 - Jan Sterling von Berger von Berger von Berger von Berger von Berger von Berger von Berger von Berger v</u>

Version 2.03

Catalog #7450

May 2021

# **TABLE OF CONTENTS**

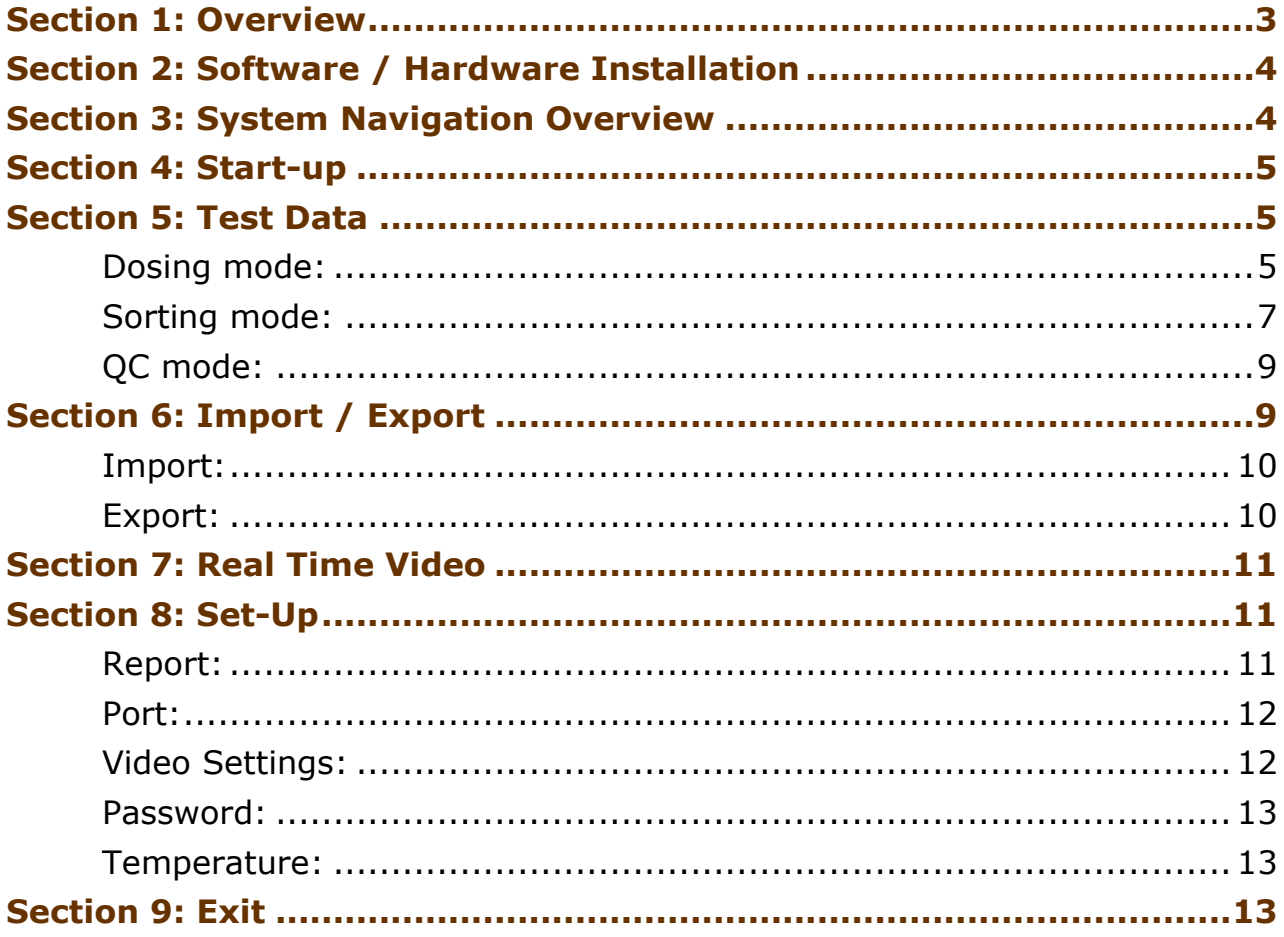

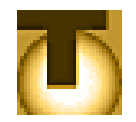

# <span id="page-2-0"></span>**Section 1: Overview**

T-Sperm is a user friendly data management software package that works together with the SQA-VT to provide the following features and benefits.

- Test results and information from the SQA-VT "Dosing", "Sorting" and "QC" modes can be downloaded from the SQA-VT and analyzed, sorted, graphed and archived on a PC.
- The user can customize the way SQA-VT information is reported and analyzed making it simpler to manage flocks and track dosing information and outcomes
- Semen samples can be viewed in "real time" on the PC monitor
- Video clips and images can be captured, attached to test records, and stored in the T-Sperm PC based archive.
- Information is secure access to T-Sperm requires a password

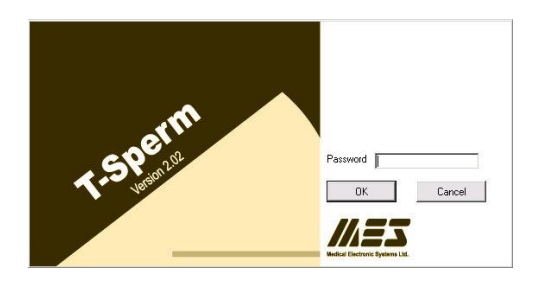

The T-Sperm package includes:

- T-Sperm User Guide
- Installation CD
- USB Instant VideoCD external device (or internal PC card)
- Video Cables

## **System Requirements:**

- SQA-VT with communication cable and power cable
- PC requierements:

Hardware requirements:

- 1Ghz or higher CPU
- 256 MB RAM
- AGP Video Display Card with at least 16 MB of RAM memory
- CD-ROM compatible drive
- RS232 communication port (serial)
- Two available USB ports

Software requirements:

- Compatible operation system: Windows XP, 7, 8.1 and 10
- EXCEL (for exporting data)
- At least 40 GB of free hard disk space recommended
- Video resolution  $\geq 640x480$  (recommanded 1024x768)
- Video color quality  $> 16$ -bit
- 15 inch color monitor

**Warning**: The frame grabber should be installed prior to using T-Sperm!

**Warning**: Do not connect the video capture until the software installation is complete and the PC has been re-started.

<span id="page-3-0"></span>**Section 2: Software / Hardware Installation Video grabber USB device installation**

T-Sperm requires that the user install the frame grabber provided by the manufacturer. For frame grabber installation instructions, please refer to the package insert in the T-Sperm package.

# **T-Sperm Software Installation:**

- 1. Close all programs that are open or running.
- 2. Insert the **T-Sperm CD** into the PC CD-ROM. Installation will begin automatically. If installation fails to start automatically, run x:\Setup.exe (X is the letter of the PC CD-ROM drive).
- 3. The screen will display: **Initializing Wise Installation Wizard**.
- 4. Run the installation program
- 5. Click "YES" and "Next" when required.

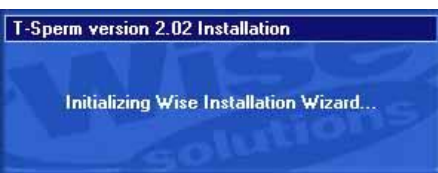

## **SQA-Vt Connection**

- Connect one end of the RS232 communications cable to the PC.
- Connect the other end of the RS232 communications cable to the SQA-Vt.
- Follow the instructions in the SQA-Vt User Guide for setting up system defaults

# <span id="page-3-1"></span>**Section 3: System Navigation Overview**

- The T-Sperm is set-up so the user can easily navigate through the various menus and options by clicking buttons.
- Five main navigation buttons are always available in the left margin of the screen to lead the user through a variety of options.
- When a main navigation button is selected, sub-menu buttons appear across the top of the T-Sperm screen allowing the user further options to run reports, export data, etc.

A variety of icons guide the user through the T-Sperm features and options and directional indicator buttons allow the user move back to the previous menus with ease.

Five Navigation buttons allow easy access to the T-Sperm features.

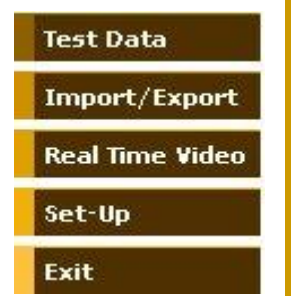

# <span id="page-4-0"></span>**Section 4: Start-up**

Click on the T-Sperm icon located on the PC desktop to enter the system. A log-on screen will appear. T-Sperm's security feature requires a password in order to enter the system and the temporary (factory default) password is:

- **Password: fertility**
- Click **OK**

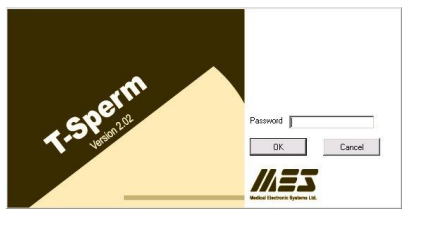

A screen will automatically appear. Enter and confirm a new password.

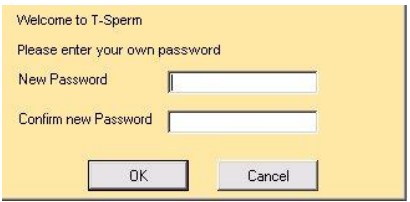

# <span id="page-4-1"></span>**Section 5: Test Data**

The first button in the navigation menu is **TEST DATA**. From this screen the user can locate, select and analyze test results that have been imported from the SQA-VT.

Click the navigation button **TEST DATA** and three sub-buttons will appear: **Dosing, Sorting** and **QC.**

## **Dosing**

**NOTE:** A new password is required when entering the system for the first

**WARNING:** Please remember the new password or the system cannot be re-entered.

Test Data

time.

## <span id="page-4-2"></span>**Dosing mode:**

Select this option by clicking on the **DOSING** button to view a complete list of all the dosing samples in the database. To customize the displayed report, click on one of the four buttons and then click on a column header to:

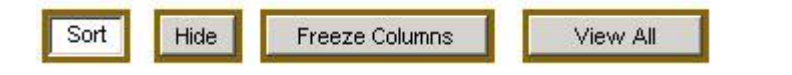

- **SORT:** This option will sort the report information based on the column selected (DATE, SAMPLE #, TSC, MSC, etc.)
- **HIDE:** This option will hide the column selected.
- **FREEZE COLUMNS:** This option will "FIX" the DATE/TIME/TEMP/SAMPLE ID columns while still enabling the other report data to be scrolled.
- **VIEW ALL:** This option will re-activate ALL of the hidden columns.

Three icons will be displayed in the **Dosing** table under the following conditions:

**Test results out of clinical range**: This icon is displayed to indicate that one or more of the test results are **out of the clinical range** that has been set-up by the user (please refer to section  $8 - Set Up$ ).

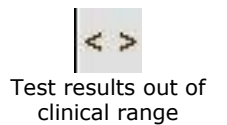

I Dosing mismatch

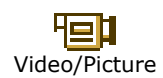

**Dosing mismatch**: This icon will be displayed when the semen cannot be diluted to meet the requirements the user has "set-up". This happens when:

- Set-up values have been entered incorrectly
- Low semen quality

**Video/Picture:** A camera icon will be displayed if a video clip or picture has been attached to the test results. Click the camera icon to open an image browser that will display all the images attached to the selected record.

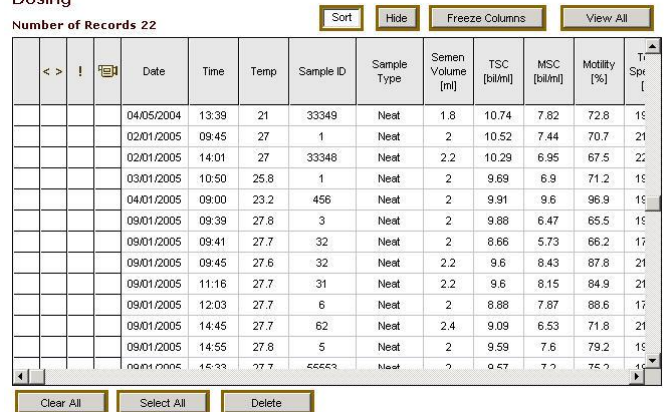

When the **Dosing** table is displayed three sub-buttons will appear at the top of the screen: **Video, Export**, and **Report**.

**Video:** Click this button to activate the "real time" video display. A semen sample in the SQA-VT visualization system can be viewed on the PC screen.

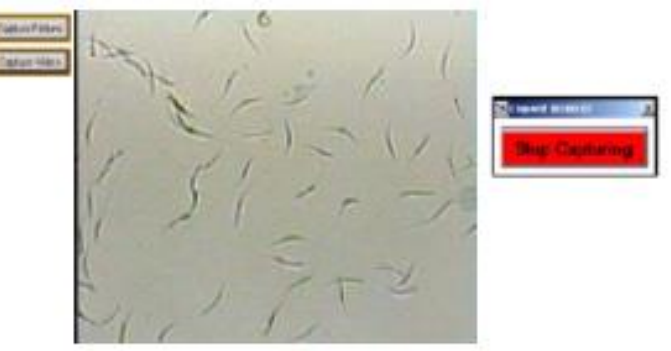

**NOTE:** If no record is selected the video or picture will be attached to the most recently performed test.

- To save a video clip or picture and attach it to a record:
- Import test results from the SQA-VT to the T-Sperm data base.
- Insert a standard slide with a semen sample into the visualization system.
- Select the desired record in T-Sperm to attach a video/picture.
- Click the VIDEO navigation button to activate the video screen in T-Sperm
- Click: CAPTURE PICTURE/CAPTURE VIDEO.
- Click: **Stop Capturing** to end the video capture process.
- A camera icon will now appear adjacent to the selected record in the table.

## **Export:** Click on this button to export T-Sperm data to another database or external file in Excel format (This option is available from the IMPORT/EXPORT main navigation menu as well).

#### Video

**Export** 

#### Report

**Report:** Click on this button to view and/or print the semen analysis report:

SQA-VT **Dosing Test Report** 

- Move between pages using the page bar at the bottom of the report.
- Click the printer icon to print the report.
- Use the ZOOM option to minimize/maximize the report view.
- Exit by clicking the **X** in the upper right hand corner of the screen.
- An indicator will be displayed if test results are out of range.
- Click the EXPORT FILE to send the report to an external file.

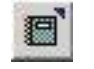

Click on this icon to export the semen analysis report

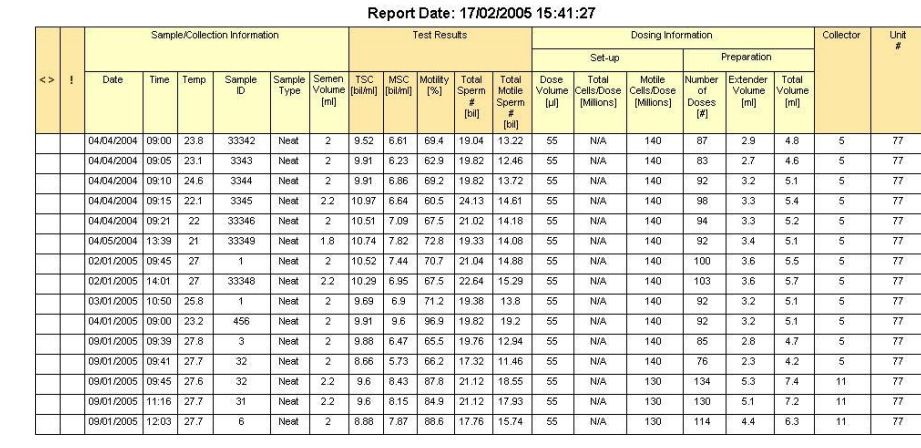

#### This document was printed on 17/02/2005 15:41 from the T-Sperm system ver, 2.02 by MES Ltd. **Dosing Test Report: 1 of 2**

**Sorting** 

## <span id="page-6-0"></span>**Sorting mode:**

Select this option to display a complete list of semen analysis test results from individual toms. To customize the viewed report, click on one of the three buttons and then select/click on the column header to:

- **SORT:** This option will sort the report information based on the column selected (DATE, TOM#, TSC, MSC, etc.)
- **HIDE**: This option will hide the columns selected.
- **VIEW ALL**: This option will re-activate ALL of the hidden columns.<br>Serting

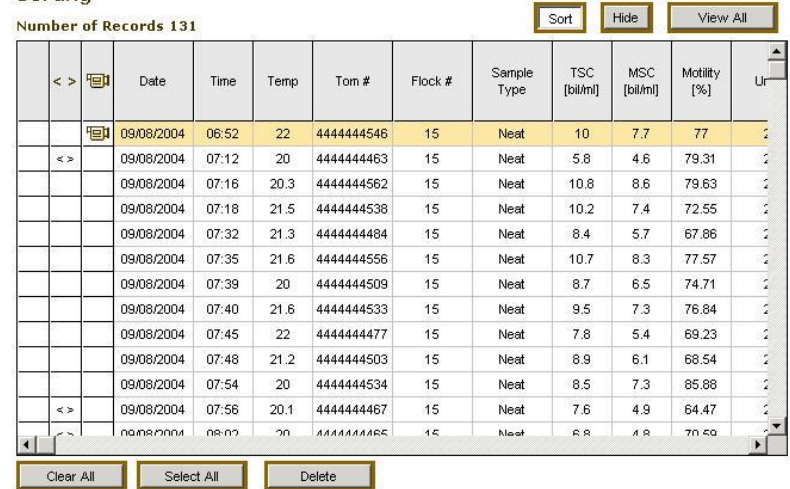

Video

Export

**Report** 

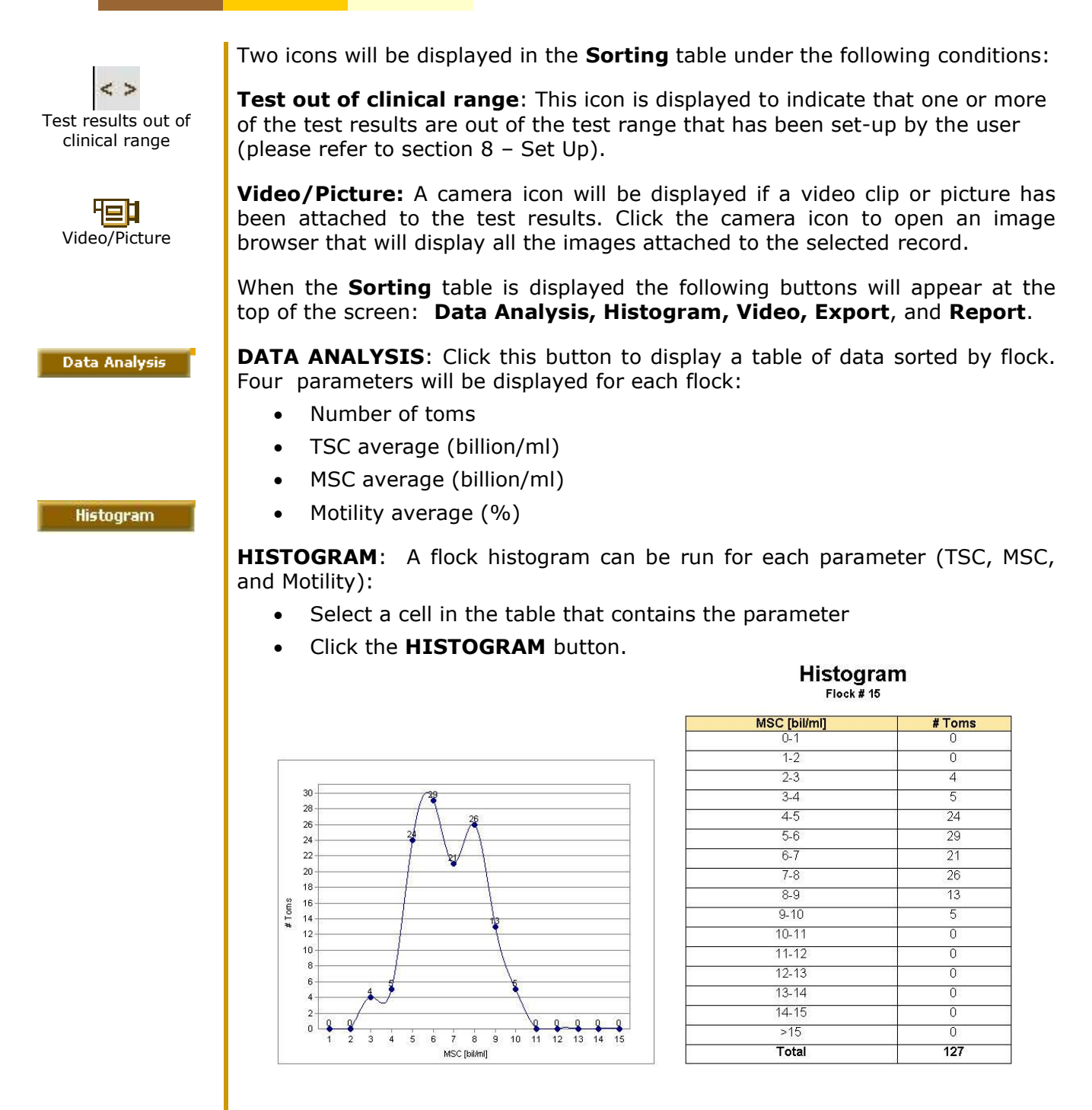

• To **EXIT**, click the **X** in the upper right hand corner of the screen.

**VIDEO, EXPORT** and **REPORT:** These buttons perform the same functions for all modes: Dosing, Sorting and QC. Please refer to the **Dosing** mode for an explanation.

8

## <span id="page-8-0"></span>**QC mode:**

Select this option to view a complete list of all **QC** test results imported from the SQA-VT. To customize the viewed report, click on one of the three buttons and then select/click on the column header to:

- **SORT**: This option will sort the report information based on the column selected (DATE, TOM#, TSC, MSC, etc.)
- **HIDE**: This option will hide the columns selected.
- **VIEW ALL:** This option will re-activate ALL of the hidden columns.

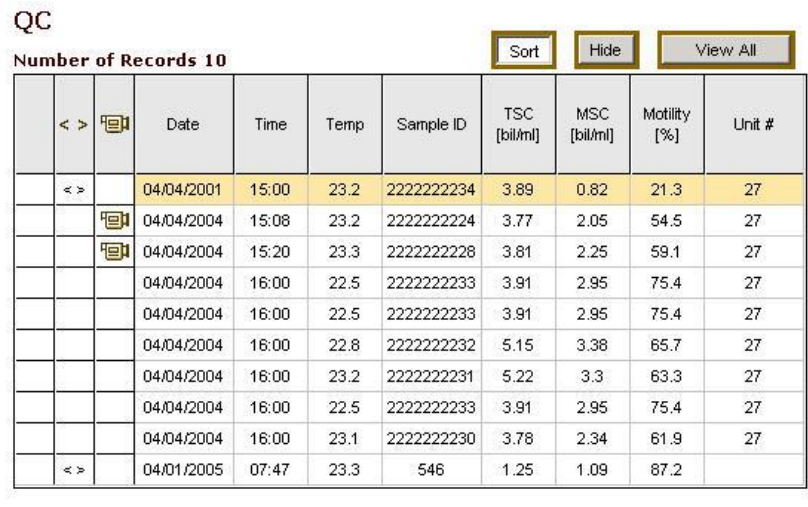

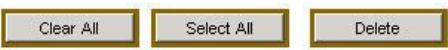

Two icons will be displayed at the beginning of the **Sorting** table under the following conditions:

**Test out of clinical range**: This icon is displayed to indicate that one or more of the test results are out of the test range that has been set-up by the user (please refer to section  $8$  – Set Up).

**Video/Picture:** A camera icon will be displayed if a video clip or picture has been attached to the test results. Click the camera icon to open an image browser that will display all the images attached to the selected record.

**VIDEO, EXPORT and REPORT:** These buttons perform the same functions for all modes: Dosing, Sorting and QC modes. Please refer to the Dosing mode for an explanation.

# <span id="page-8-1"></span>**Section 6: Import / Export**

## Import/Export

In order to view test results in T-Sperm, data has to be imported from the SQA-VT. Click the **IMPORT/EXPORT** button in the navigation menu and two buttons will appear: **Import** and **Export**.

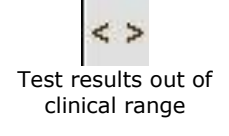

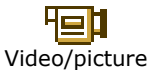

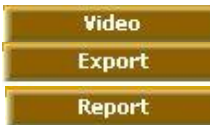

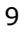

QC.

### **Import**

**NOTE:** In all modes, the user has the option to delete records from the SQA-VT archive when the import has been completed.

Only the archive/test data that has just been imported to T-Sperm will be deleted from the SQA-Vt device.

The SQA-Vt archive has limited storage capacity so records MUST be deleted when a warning message is displayed in the SQA-Vt!

**Export** 

**NOTE:** When printing an exported table in Excel file format the page needs to be set in "landscape" format for the entire table to fit on a single page.

<span id="page-9-0"></span>**Import:** Select this option to bring data into T-Sperm from the SOA-VT. To successfully **Import** data:

- The RS232 communication cable must be connected to both the PC and the SQA-VT
- The **SQA-VT** must be on and the **SERVICE DATA** screen displayed. To display the SERVICE DATA screen in the SQA-VT go to: **MAIN MENU > SERVICE > SERVICE DATA** (in the SQA-Vt)**.**
- Click: The **IMPORT/EXPORT** navigation button of the T-Sperm.
- Select: **IMPORT > CONTINUE** on the T-Sperm import screen.

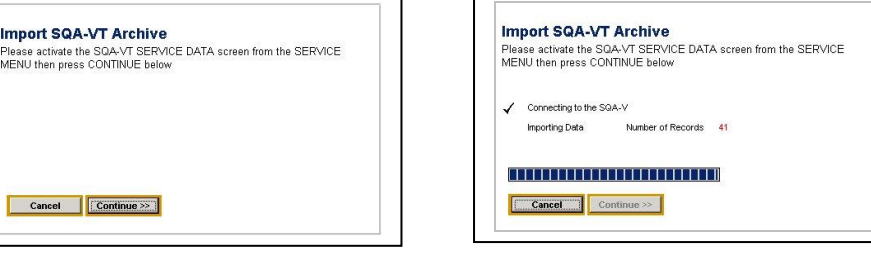

- Once the data has been imported successfully (and is now saved in the T-Sperm), the user will be asked whether they want to delete the data in the SQA-Vt device.
- Select **YES** to "clear" all the data from the **SQA-Vt** device.
- Select **NO** and all the test data will remain both the SQA-Vt and in the T-Sperm archive.
- Dosing, Sorting and QC data is imported separately into T-Sperm.

<span id="page-9-1"></span>**Export:** Select this option to send data from T-Sperm to an external file:

- Click **IMPORT/EXPORT** in the navigation menu.
- Select **EXPORT**
- Select the desired data (Dosing, Sorting or QC)
- Enter a path and file name; then click **SAVE**.
- The data will be saved to the designated location.
- A message box will confirm that the T-Sperm archive is being saved to the PC. Click **Yes**.

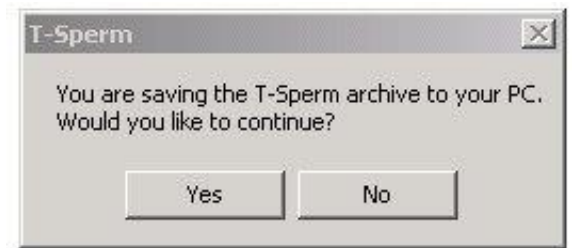

## <span id="page-10-0"></span>**Section 7: Real Time Video**

**Real Time Video** 

The **REAL TIME VIDEO** feature allows the user to view semen samples "live" from the SQA-VT visualization system on the PC. The following features are available after clicking the **REAL TIME VIDEO** button:

- **FREEZE** The screen will freeze. Click the REAL TIME button to un-freeze.
- **GRID** A grid can be added to the screen to make counting easier. The grid color and width can be customized (see the "SET-UP > Video" section of this manual).
- **COPY** Pictures can be copied by clicking the COPY button and then pasting the picture in an external file (WORD, Excel, etc.).
- **SETTINGS** Video settings can be selected by the user.
- **SAVE VIDEO** Video clips can be saved in an .avi format.
- **SAVE PICTURE** Pictures can be saved in a .bmp format.
- **FULL SCREEN –** The screen can be maximized. To close the full screen, click the **CLOSE** button.

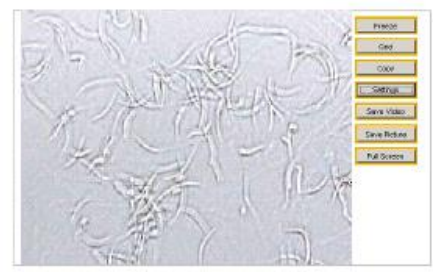

# Set-Up

# <span id="page-10-1"></span>**Section 8: Set-Up**

Before beginning the testing process, T-Sperm setting defaults must be set by

- Report
- Port
- Video Settings
- Password
- **Temperature**

**Report** 

rmal Range

## **NOTE:**

The manufacturer has set default test ranges. (See the SQA-VT User Guide for details).

#### **NOTE:** When in

regular use (not set-up) report window must be closed before further action is performed in T-Sperm.

the user. Click the **Set-Up** navigation button to display five options:

- 
- 
- 
- 
- 

<span id="page-10-2"></span>**Report:** To set-up the defaults for test results (normal ranges) and to customize the language used in the T-Sperm reports, click the **Report** button.

**Normal Ranges**: Click to set-up the defaults for test results (normal ranges) for the MSC and TSC for the Dosing, Sorting and QC modes of the T-Sperm.

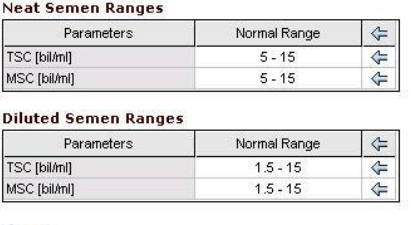

- Click on the ARROW which points to the parameter to be set-up.
	- The **Normal Range Settings** screen will appear.

<span id="page-11-1"></span><span id="page-11-0"></span>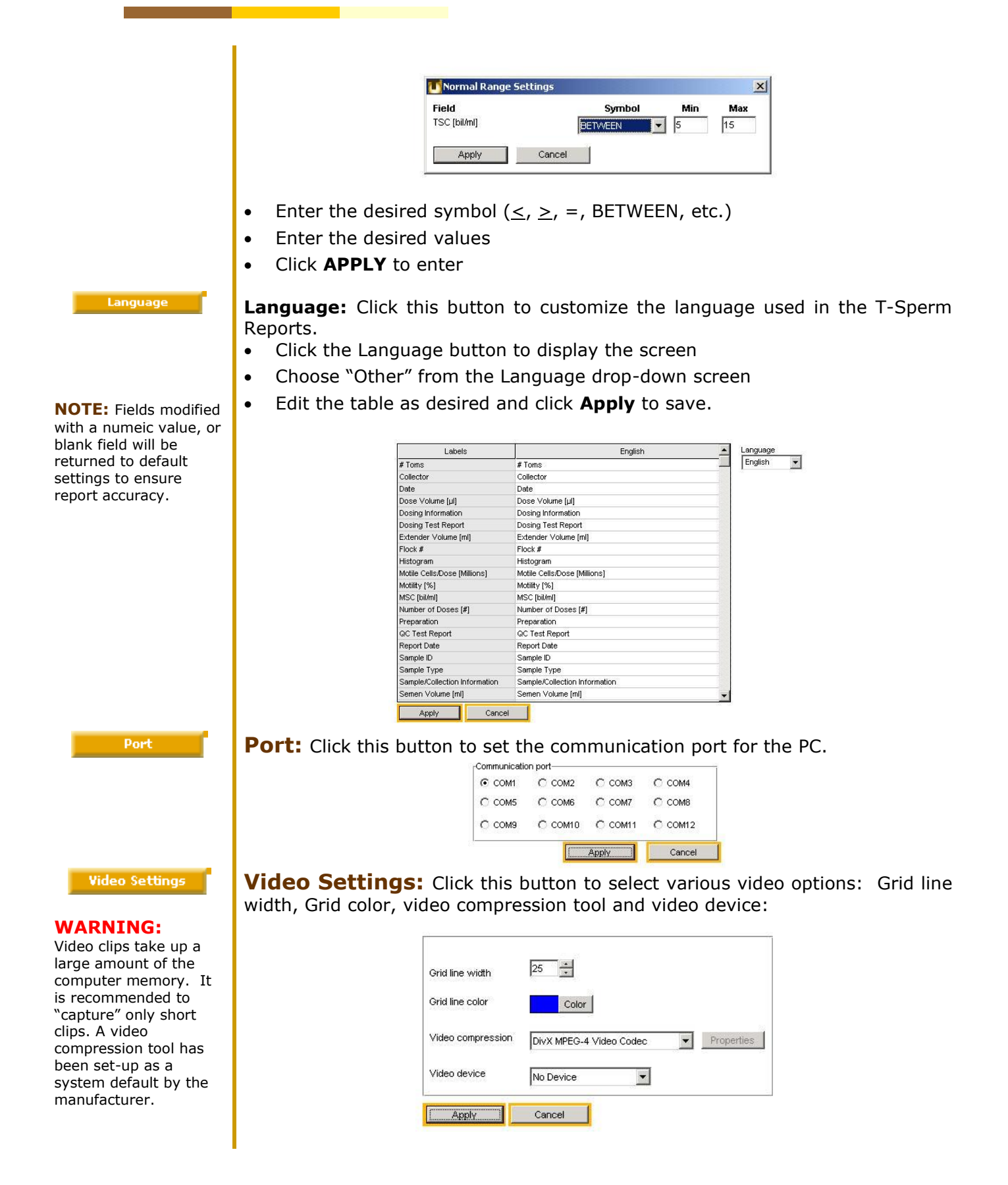

<span id="page-12-2"></span><span id="page-12-1"></span><span id="page-12-0"></span>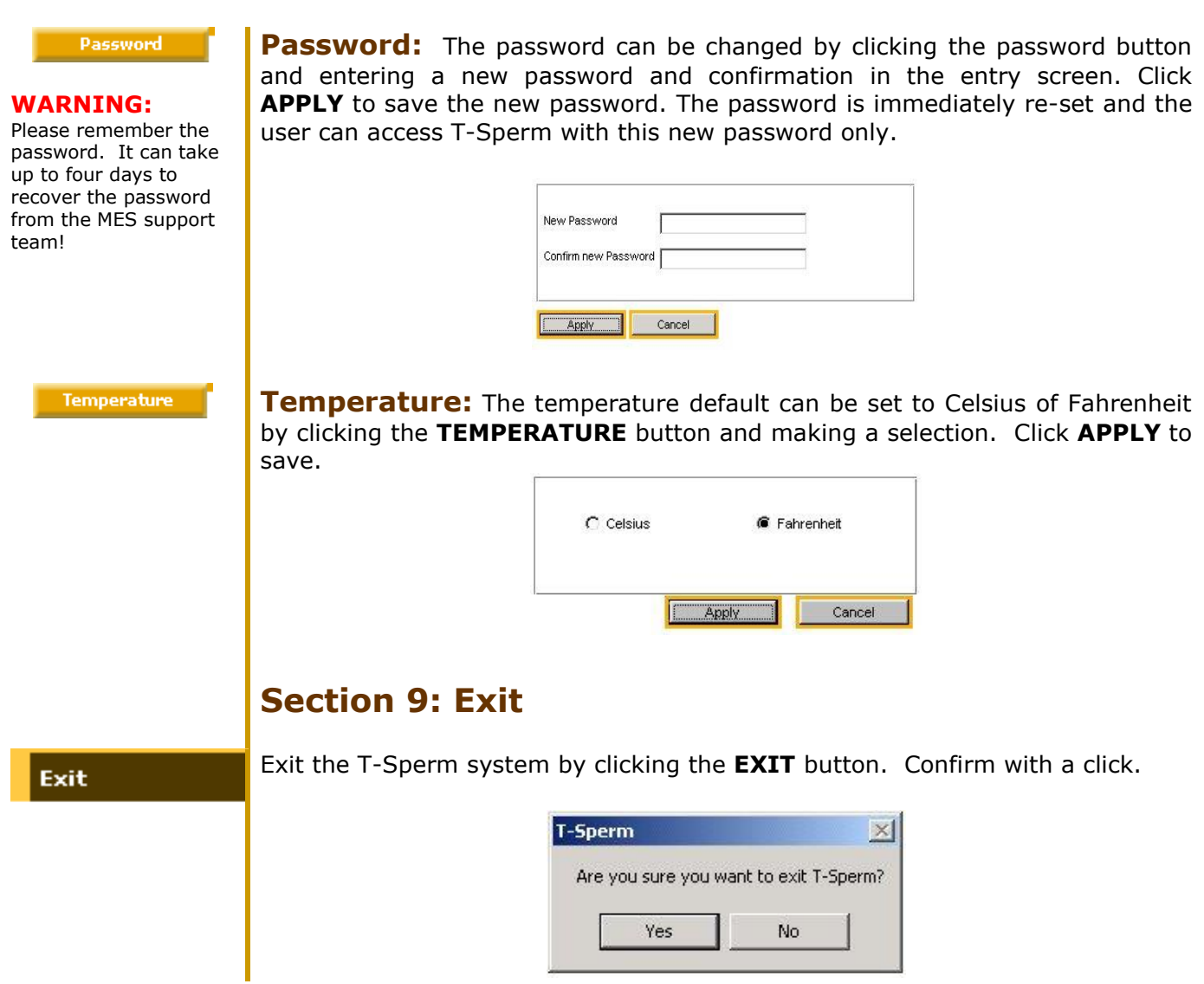